# [Intégration de la traduction XTM](https://support.walkme.com/fr/knowledge-base/integration-de-la-traduction-xtm/)

## Aperçu rapide

Une fois que vous connaîtrez mieux la fonction **[Texte et mode multilingue](https://support.walkme.com/knowledge-base/multi-language/)** de WalkMe, vous pourrez tirer parti de l'intégration de la traduction, qui permet de gérer vos traductions directement depuis le produit.

WalkMe a établi un partenariat avec plusieurs fournisseurs de services, dont XTM (pour les clients XTM existants), pour rendre le processus de traduction transparent pour nos clients.

Ces services peuvent être gérés depuis le **[centre d'administration](http://admin.walkme.com/)** sur **[admin.walkme.com](https://admin.walkme.com/multi-language/projects)** , sur les pages Translation Services (Services de traduction) et Integrations (Intégrations).

#### **Veuillez noter :**

- L'intégration de la traduction XTM n'est disponible que si vous avez déjà une licence avec XTM.
- Les traductions seront téléchargées dans les langues compatibles avec l'ISO. Si aucune n'a été trouvée, le système générera une nouvelle langue.

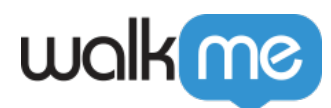

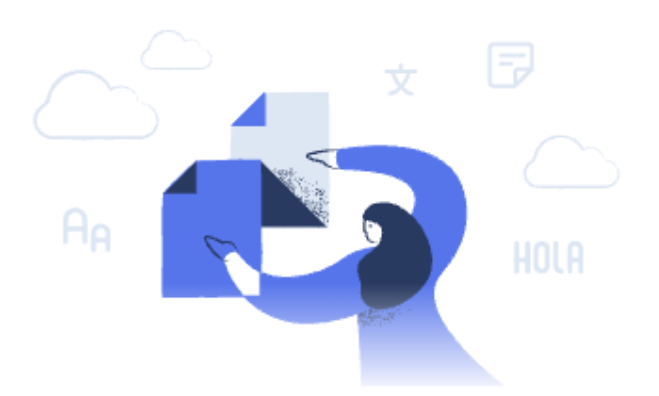

### Translate your WalkMe content with XTM!

Now it's faster and easier than ever to translate all of your WalkMe content. With XTM, you can submit your WalkMe content for translation and have it back automatically once it is ready.

**Get Started** 

### Intégration de la configuration XTM

- 1. Dans le Centre d'administration, accédez à Texte et >intégrations multilingues
- 2. Cliquez sur les trois points sur l'option XTM et cliquez sur **Configurer**

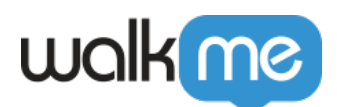

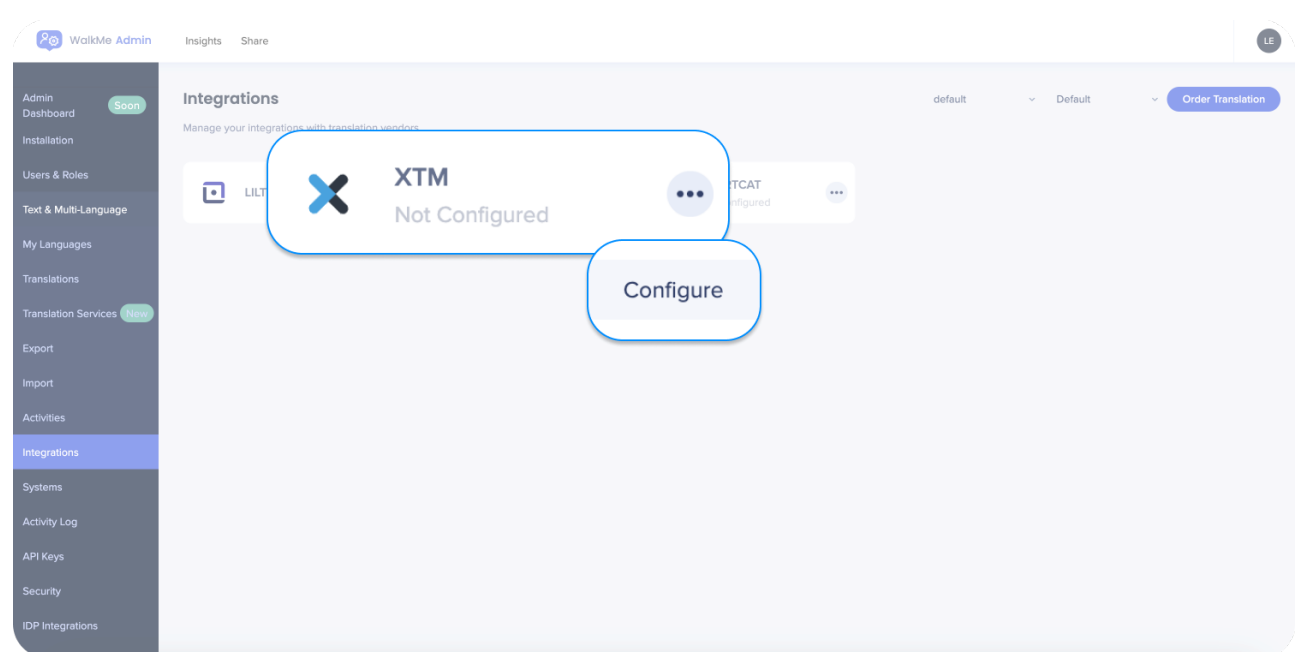

- 3. Saisissez vos informations d'identification XTM
	- Choisissez de faire de ce fournisseur le fournisseur par défaut. Vous pouvez également modifier cela plus tard

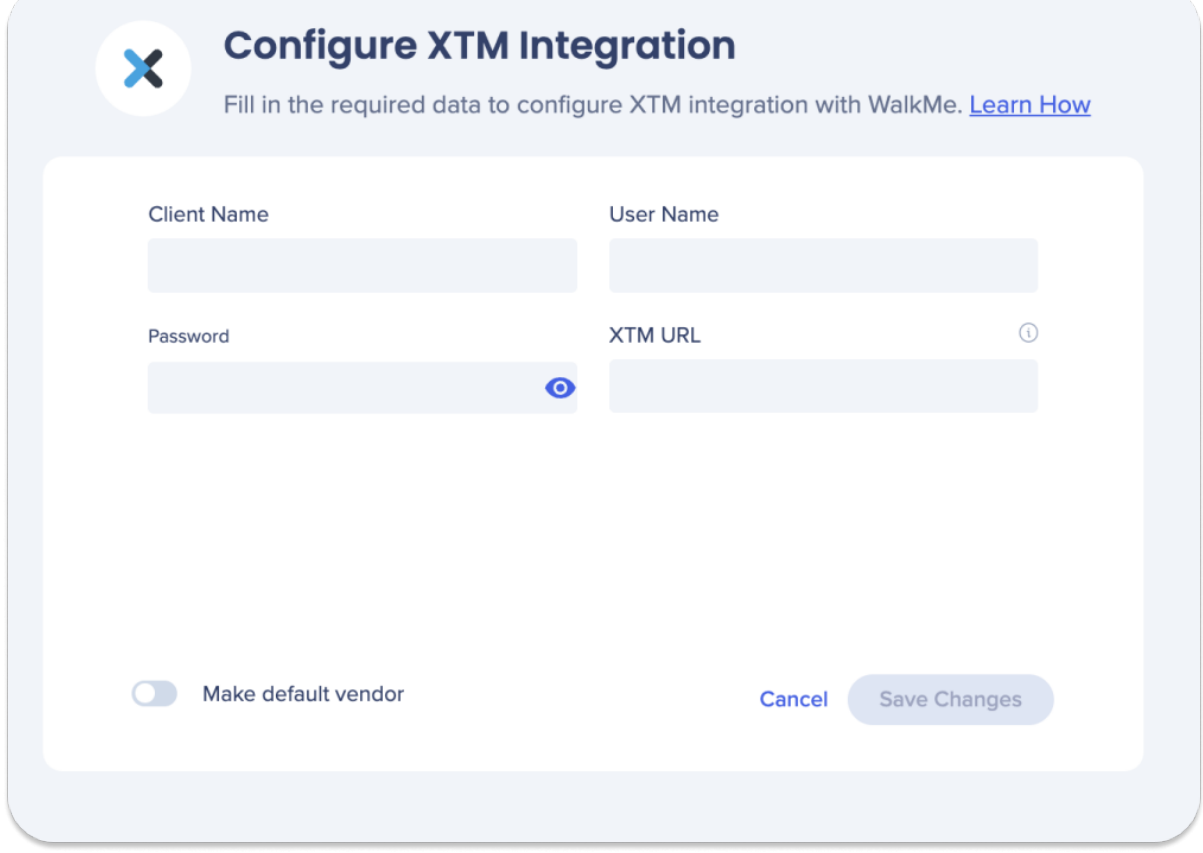

4. Cliquez sur **Enregistrer les modifications**

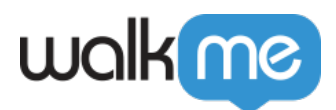

### Comment commander une traduction

Utilisez le bouton **Order New Translation** (Commander une nouvelle traduction) pour commencer un nouveau projet.

- 1. Sélectionnez le contenu à traduire
	- Sélectionnez soit des éléments WalkMe individuels, soit des dossiers entiers

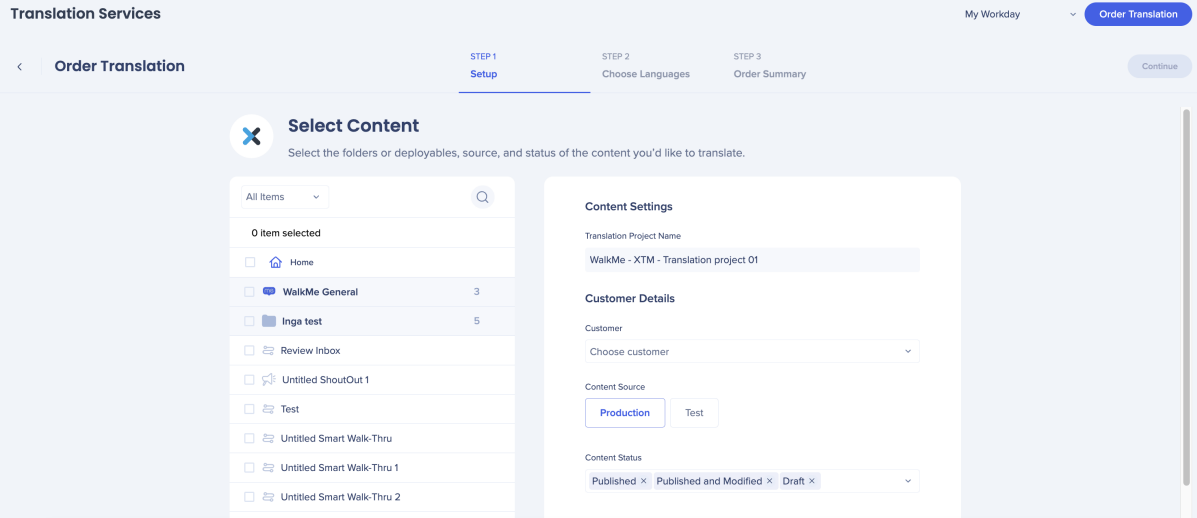

- 2. Sélectionnez les paramètres de contenu et cliquez sur **Continuer**
	- Client : sélectionnez à partir du menu déroulant
	- Source du contenu : sélectionnez l'environnement
	- Statut du contenu : publié, publié et modifié ou brouillon
- 3. Choisissez Langues et cliquez sur Continuer
	- Sélectionnez les langues dans lesquelles vous souhaitez que le contenu choisi soit traduit ou sélectionnez un modèle XTM dans le menu déroulant de sélection du modèle

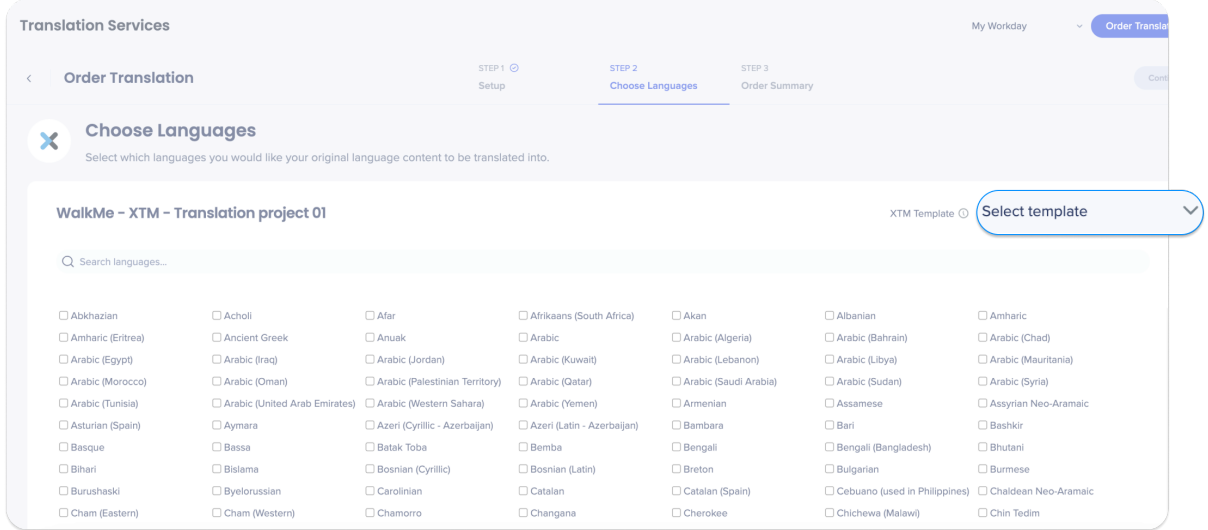

Vous ne pourrez sélectionner que les langues prises en charge par XTM

71 Stevenson Street, Floor 20 San Francisco, CA 94105 | 245 Fifth Avenue, STE 1501 New York, NY, 10016 | 421 Fayetteville St STE 215 Raleigh, NC 27601 [www.walkme.com](https://www.walkme.com)

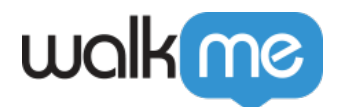

 $\circ$  Si vous sélectionnez ou supprimez des langues supplémentaires une fois que vous avez choisi un modèle, cela désélectionnera le modèle

4. Cliquez sur **Passer la commande**

### Commandes de traduction

XTM fait en sorte que la traduction du contenu WalkMe en plusieurs langues soit facile et efficace.

Sur la page Translation Services (Services de traduction) dans le centre d'administration WalkMe, vous pouvez consulter l'état de vos commandes de traduction et commander de nouveaux projets de traduction.

Chaque commande sera constituée des éléments suivants :

- 1. Fournisseur de la traduction
- 2. Nom de la commande
- 3. Commandé par
- 4. ID de la commande
- 5. Date de la commande
- 6. Statut de la commande :
	- Brouillon
	- En cours/commencé
	- Done
	- $\circ$  Échoué
- 7. Boutons d'action :
	- Icône de corbeille : supprimer la commande
	- Icône d'enveloppe : contacter Lilt
	- Icône de téléchargement : télécharger la facture de la commande

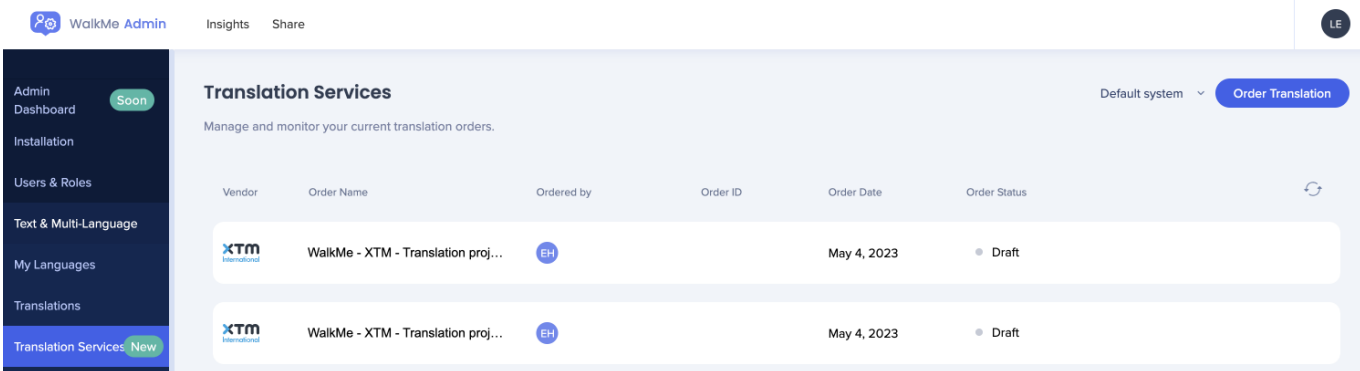

En cliquant sur une commande, davantage de détails s'afficheront :

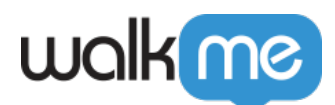

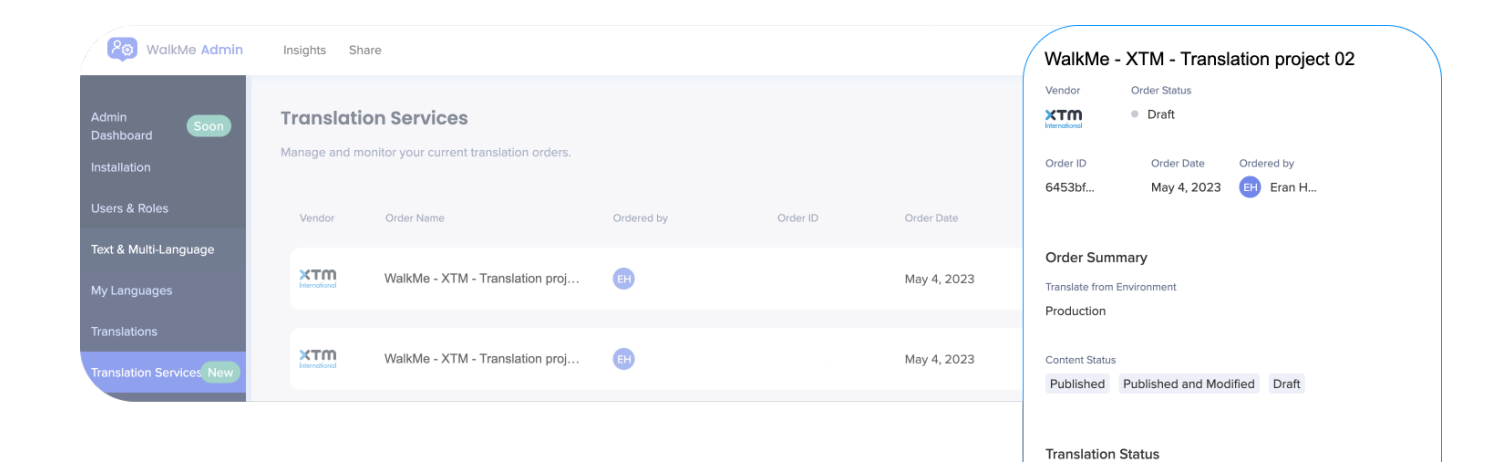

Language

Acholi

Amharic

Abkhazian

Afrikaans (South Africa)

Translation status

 $\bullet$  Pending • Pending

• Pending  $\bullet$  Pending